# **V. How do I log on for the first time?**

Once a user's account has been created, he/she can sign on to any of the BISD desktop computers.

For "standard" employees (and Long-Term Subs), the first log in forces the employee to define a password which he/she will use for all of the resources defined here. Substitutes see "*Substitute Logon*".

# Passwords must match these requirements:

- 1. Be at least eight (8) characters long
- 2. Contain at least one (1) "capital" letter
- 3. Contain at least one (1) number

The employee should decide on this password prior to logging into the computer system.

On any BISD computer, the employee should:

- 1. Turn the computer on, or have any current user log off of the computer.
- 2. Press Ctrl-Alt-Del
- 3. Click the "Switch User" button
- 4. Click the "Other User" button
- 5. Enter the user's user id in the "User name" field
- 6. Do NOT type anything in the "Password" field
- 7. Click the "Right Arrow" button
- 8. Click "OK" on the "The user's password must be changed…" message.
- 9. Leave the "old password" empty
- 10. Type the password decided upon above in the "New Password" and "Confirm Password" fields.
- 11. Click the "Right Arrow".
- 12. Click the "OK" button.

# **How do I log on for the first time? (continued)**

The password is now set and will be used for all computer, Google and TEAMS access.

# **It is a violation of the district Acceptable Use Policy to share your password.**

Information Services suggests that you WRITE down your password and store it SECURELY in your wallet for future reference.

# **VI. How do I log on to Email?**

BISD utilizes Google Mail (Gmail) as our email system. To sign on to email:

- 1. Open a web browser.
- 2. Goto [http://www.gmail.com](http://www.gmail.com/)
- 3. Enter the email address, which will be the employee's user id followed by "@bmtisd.com" I.E.: User Id: idoe
	- Email: [jdoe@bmtisd.com](mailto:jdoe@bmtisd.com)
- 4. Click the "Next" button
- 5. Enter the password defined previously
- 6. Click "Sign In".

# **VII. Substitute Log On**

Substitute accounts use a predefined password. The password can be found on the "About Me" page (see "*What is my account information?*") beside the heading "Substitute System PIN".

To log in, use steps 1-5 of the log in procedures, but use the "PIN" as your password.

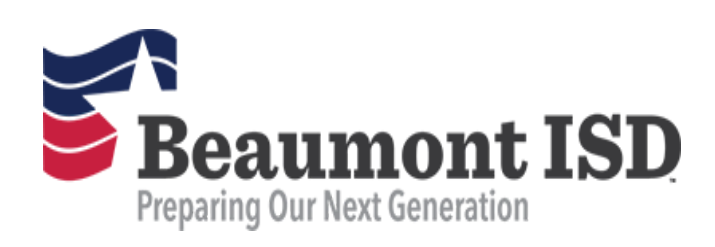

# *New Employee Technology Information*

**This brochure covers a few topics to get a new employee started***:*

- *I. Joining the team Intro*
- *II. Trouble?*
- *III. Tools*
- *IV. Account Information*
- *V. Logging in the First Time.*
- *VI. Email*
- *VII. Substitutes*

Provided by: BISD Information Services

# **ImseT QSI& ent printiol** Congratulations on ÷I.

the school business. age to become a necessary component of Technology has progressed in the Internet "pencil and paper" and chalkboards. Education is no longer the simple realm of

aistrict utilizes to run our business. and other technology resources that the privilege of using our computers, networks, As such, employees of BISD are granted the

### Trouble? - 711

turn for help. procedures. He/she is your **FIRST** place to who should be able to assist with these "noaisil" vgolondes a technology "iaison"

to be directed to this person. Please talk to the office staff at your campus

## **Strup Account?**

FIRST, check section IV of this document.

## **No Access to Resources?**

scheduling information first. your campus administration check your NOT have access to something, please have Schedule/Job Title in TEAMS. If you find you do 19126M ent no based, YJJAOITAMOTUA BISD assigns technology resources

# Other Technology Issues?

**09-617-Services Helpdesk 409-617-5079** 

# **available? 9Vbd** 1 ob aloot tark 'Ш

<u>ALL employees have the following:</u>

- accounts have access to the Internet'. accounts to sign onto BISD computers. These • Computers & Internet - Employees are given
- https://teams.bmtisd.com/servicecenter/ ts dew ent no betsool) etiadew though the TEAMS Employee Service Center attendance and other employee information provides online access to paycheck, tax, ● TEAMS Employee Service Center - BISD

# <u>:priwollot</u> Regular Substitute employees have the

<u>(stutited ms.bmtisd.com/employedsubstitute/</u> sexet stutte takes. access to accept and monitor the jobs a BISD Substitute System - BISD provides  $\bullet$ 

# <u>substitutes) have the following:</u> <u>"mnəT-pnoJ" bns) zəəyolqmə bashnaiz</u>

- $\bullet$ Google Drive (for document storage). Google Classroom (for teachers and students); Gmail (for E-mail services); pusiness tool. G-Suite includes: Google G-Suite For Education as a core Email and Google G-Suite - BISD utilizes  $\bullet$
- data. https://teams.bmtisd.com for Student Information and Business operations our core business data system. TEAMS is used TEAMS - BISD utilizes TEAMS by Frontline as
- printers, copiers, scanners, data shares, etc. resources, such as wired and wifi connection, Network Resources - BISD provides network
- access pertinent district information. a Staff portal built into it where employees can www.bmtisd.com - The BISD website also has  $\bullet$

exceptions are allowed. accounts are created this way, and no student user accounts is automated. All The sevolqme QSI8 JJA to noitears ent

**JUNDER IS MY ACCOUNT** 

*Snoitemnotni* 

 $\mathsf{M}$ 

.(ЯН vd bəninəb as)  $\overline{\text{HAG}}$ <u>TAATS 19rNain no beteen vilspitemotus</u> system, the employee's account is llonya9\/RH nuo ni betabqu si noitamotni After an employee is hired and his/her

privileges described in section III. This automated process generates the

information (or if he/she has an account): find out an employee's account

- "About Me" web page: 1. From any BISD computer, go to the
- Alame, Last 4 of SSN, and Date of Birth. that was given to Human Resources: Last 2. Fill in the form with the EXACT information <u>9mtuods\moo.baitmd.www\\:aqtth</u>
- number here also. Substitutes will find his/her substitute PIN employee, the employee's status. b isbnsta-non s ti bns "eenbbA lism∃" used to sign onto a computer and TEAMS), "smsn" ent Account ID" (the "user name" This page provides the employee with ିଆ
- please contact Human Resources. with BISD for more than three  $(3)$  days, need as a give and the emploked was peen *if the information provided in the form is* ∵.

1 BISD utilizes an internet filtering device.